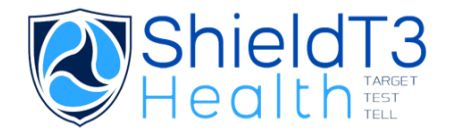

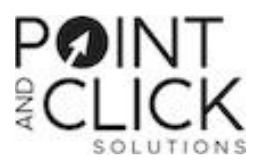

## **PARTICIPANT PORTAL: REGISTERING AND VIEWING RESULTS**

Participants must register for the testing portal to obtain their lab results. All information collected is referring to the parent/guardian of each student OR the participating staff member seeking individual results.

- 1. **Log on to: <https://shieldt3k12portal.pointnclick.com/>**
- 2. Click Sign up for an account
- rmaoid
- 3. Confirm the agency code. (See the agency code document)
- 4. Provide demographic information:
	- This is the **PARENT/GUARDIAN** information *OR* the participating **STAFF** member.
	- NOT the student information.
	- Used to send test results to the participant
	- Utilized to send to the proper government entities, in case of a positive result
- 5. Agree to the waiver and submit

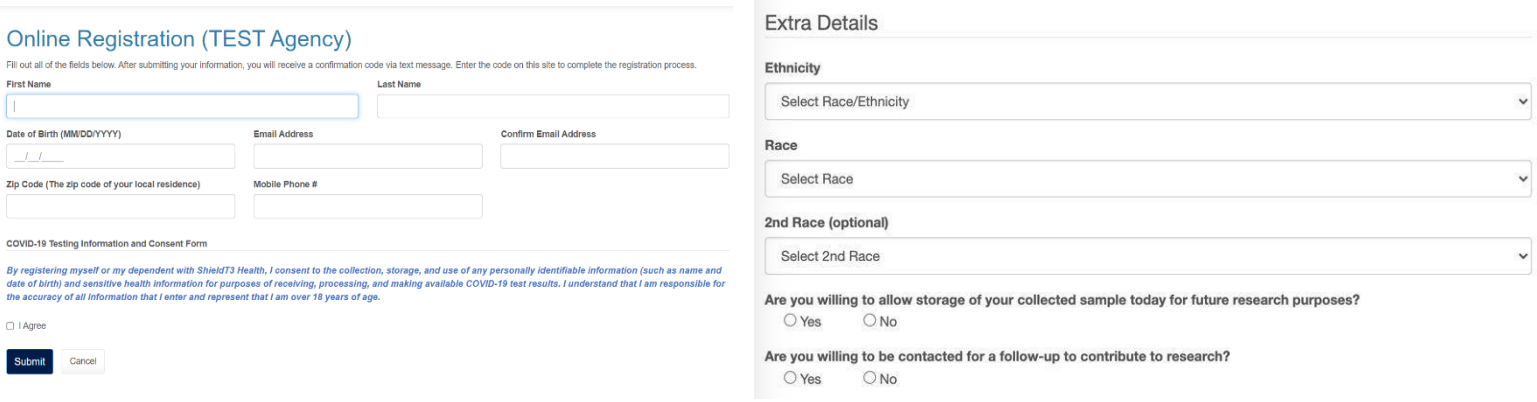

- 6. A registration code is sent to the email and mobile phone provided Please verify the code.
- 7. Create a password and login with the username (email address) and the new password

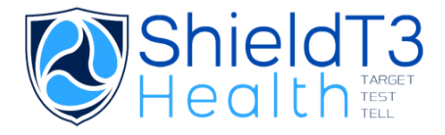

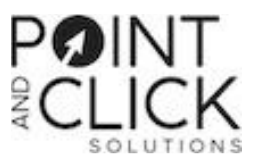

## **VIEWING RESULTS**

When results are available in the portal, the participant will be sent an email and text notification with a link to login.

- 1. Login with the username (email address) and password
- 2. From the homepage select "View My Lab Results", then "View Report"

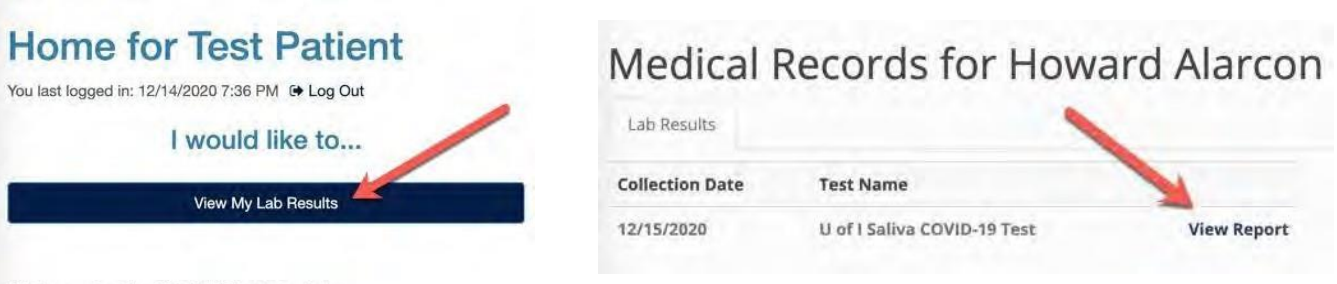

Welcome to the ShieldT3 Lab Portal

To review your results for COVID-19 testing, please select the "View My Lab Results" button.

3. Review the results and instructions. Right-click and select Print to print a copy if needed.

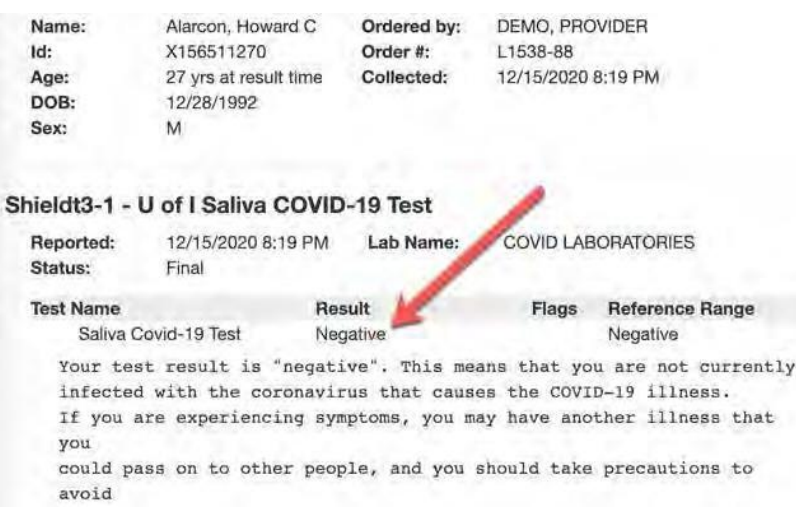